# **親子帳號綁定常見問題 QA 111.08.01**

# **親子帳號綁定常見問題:**

#### **一、為何要做親子綁定?**

家長親子綁定作業完成後,會獲得一組與自己孩子連結的單一身分驗證

(LDAP)帳號密碼,可用以登入本局推出的親師生平臺/酷課 APP 及相關 智慧校園服務,包含校園繳費、到離校推播、電子調查表回條等。

# **二、請問要在哪裡進行親子綁定?**

可搜尋臺北酷課雲 (<https://cooc.tp.edu.tw/>),點選頁面上的親子綁定, 或直接進入 [https://pcrelationship.tp.edu.tw/](https://pcrelationship.tp.edu.tw/apply/1) 。

#### **三、驗證碼有效時間 1 小時,可以無限次輸入使用?**

家長在取得驗證碼後,該筆驗證碼僅供**一次性使用**,並非 1 小時內可以反 覆驗證使用,日同一支手機號碼在 1 小時內只能取得驗證碼 2 次, 信箱驗 證則無次數限制,鼓勵家長多使用信箱驗證。

#### **四、為什麼沒有收到驗證碼?**

家長輸入完手機或信箱點擊取得驗證碼後,有時並不會立即收到驗證碼,

為避免重複發送認證碼,請家長稍待幾分鐘後即可收到驗證簡訊及信件。

#### **五、學校審核通過後,家長沒有收到帳號建立通知信件怎麼辦?**

此部分不用擔心哦!因為該信件只是單純通知帳號已經建立訊息,家長還 是可以直接使用建立好响帳號密碼登入繳費系統哦!另外家長可直接登入 「親子綁定頁面」看帳號審核狀態!

#### 六、家長已綁定一組帳號,後來想要增加綁定小孩怎麼做?

如果要在申請一組帳號,家長只要再登入「親子綁定頁面」申請即可。

另外一位小孩最多只能申請兩組帳號。

**七、家長資料填寫錯誤,如何修改?**

### 情境一:家長帳號尚未審核通過,親子綁定資料修改方式

可請學校直接將該筆申請案件退回,家長再至親子綁定頁面,將資料修正 後再次送出審核即可。

情境二:家長帳號已審核通過,發現信箱填寫錯誤修改方式

家長可先使用「申請填錯的信箱」當帳號,登入單一身份驗證系統

(<https://ldap.tp.edu.tw/>),再去「救援資訊變更」調整為正確的信箱登

入即可!

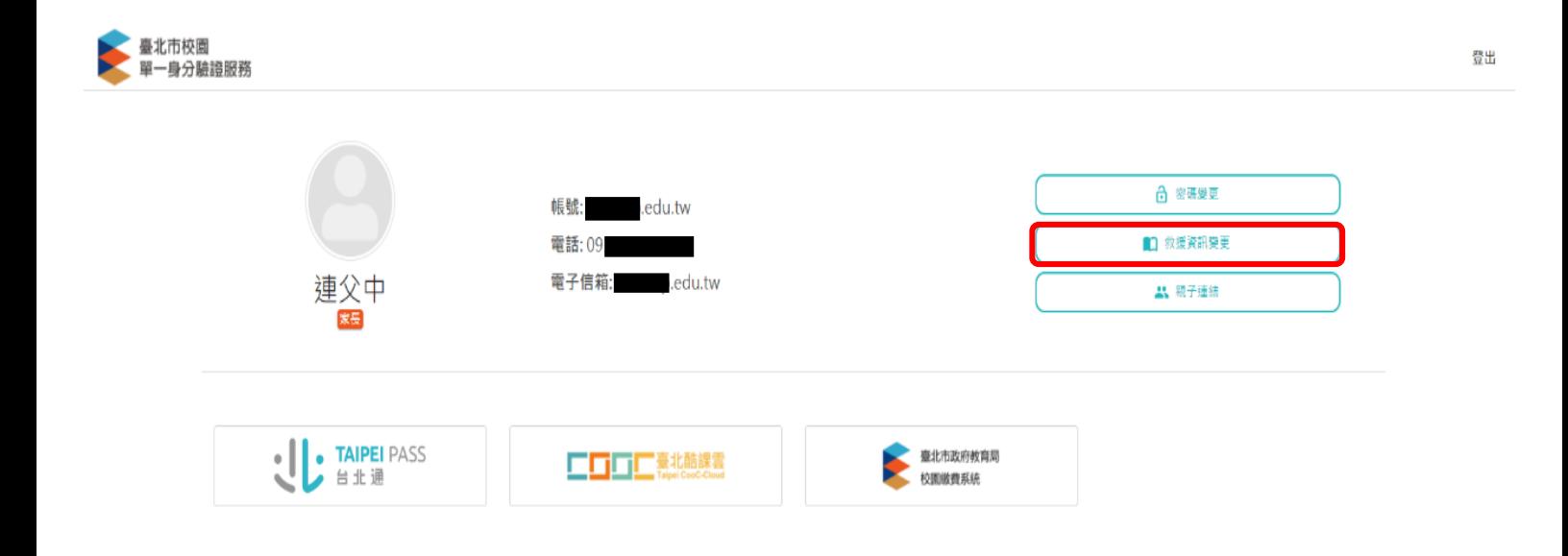

**情境三:家長帳號已審核通過,其他申請資料(除信箱、姓名、身分證資**

#### **訊外)錯誤修改方式**

申請中資料可點選頁面上單筆刪除,清除後再次申請綁定。實名制帳號一 但建立,姓名及身分證號異動需電洽帳號管理人員。請撥打客服中心 (02)2753-5316 轉 250。

#### **八、我有多個小孩,要申請三次嗎?能使用同一組帳號登入嗎?**

系統須一對一做親子綁定核對,故先請家長申請綁定各子女的親子關係, 經學校審核後家長即可使一組帳號切換查詢三名子女的相關資訊。

#### 九、在親子綁定期間,為什麼會有同音義字情況發生?(如周變成週)

如果發現該情形,是因為瀏覽器的自動翻譯功能(預設為關閉)導致的問 題哦!瀏覽器會自動將網頁上呈現的字體直接翻譯(例如: "周 "瀏覽器 判定為簡體字,將會自動將它翻譯成繁體字 " 週 " ), 這時候家長只要和學

校的確認「校務系統」內字體是否正確即可。

**十、忘記密碼怎麼辦?**

點選單一身份驗證系統(https://ldap.tp.edu.tw/)下方「忘記帳號/密 碼?」,系統會自動寄信至您的信箱,使家長重置密碼。

#### **十一、 在親子綁定期間,發現信箱已經被使用過該怎麼辦?**

1. 家長已經申請過親子帳號,請先登入酷課雲再進行新增綁定,若忘記 密碼可以參考步驟十。

2. 家長沒有申請過親子帳號,請直接聯繫客服中心(02)2753-5316 轉 250 協助處理。

# **十二、 小孩從國小升到國中,需要重新綁定嗎?(國三升高一亦同)**

家長請放心,已經綁定過的小孩不需要再次綁定,綁定的小孩資料會一起 升級到新的學層。

#### **十三、 新版親子帳號綁定改採電子簽名,還需要另外繳交紙本同意書嗎?**

最新版親子帳號綁定申請流程採完全線上化,由電子簽章取代原繳交紙本 流程。如果一次申請綁定多位小孩,只需簽名一次,但如分開申請,則每 次申請均須重新簽名。

#### **十四、 新增電子簽名,校方審核流程是否改變?**

學校審核流程沒有調整,從原審核頁面可以點選家長簽名確認有簽名資料 後,直接進行審核即可。

# **十五、 新版親子綁定提供民政資料自動查驗服務,學校審核者還有需要審核 嗎?**

使用民政自動查驗服務,家長與子女均需設籍台北市,自動查驗涌過後, 學校無需審核,會在頁面上看到該筆資料「自動審核通過」。但其餘情況還 是需要學校協助人工審查。